## **Logging into GSAAdvantage/eBuy/GSA Global Supply for the first time after Multi-Factor Authentication implementation**

## **Steps**

1. Please provide your official email address and password and click on the **Login** button.

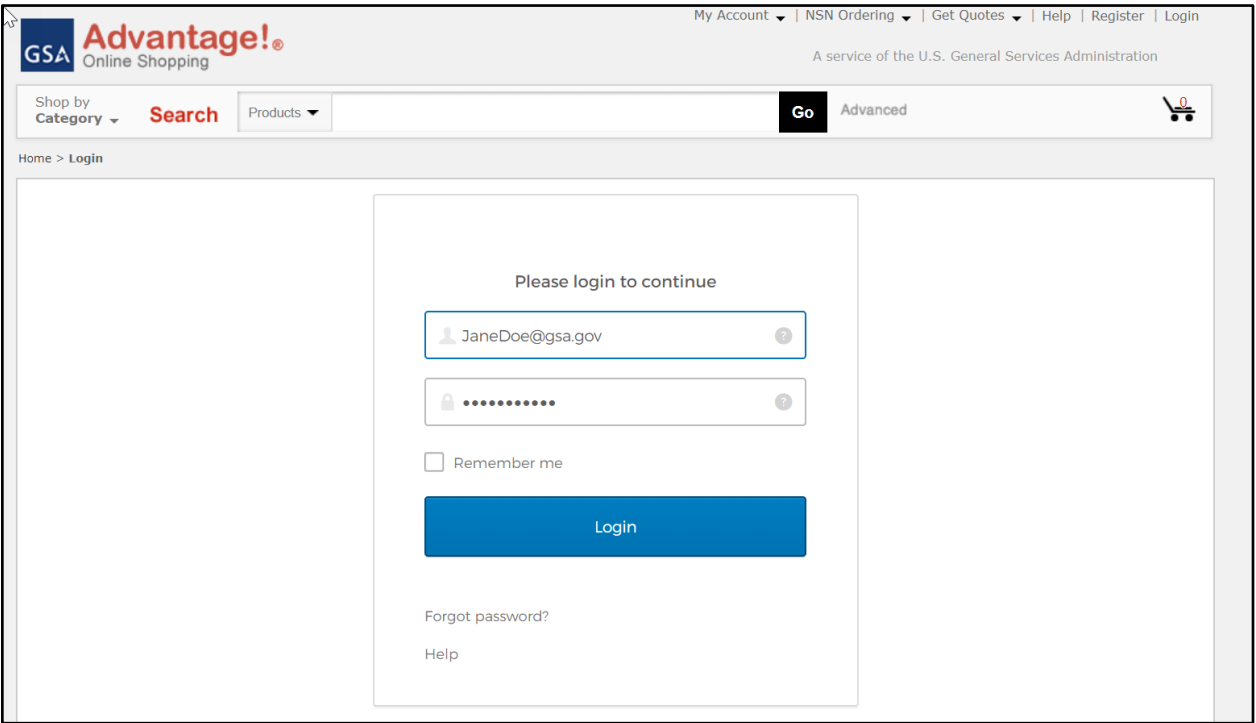

2. Next, click the **"Click here to send verification email"** button to receive the One time password (OTP), for Multi-factor authentication.

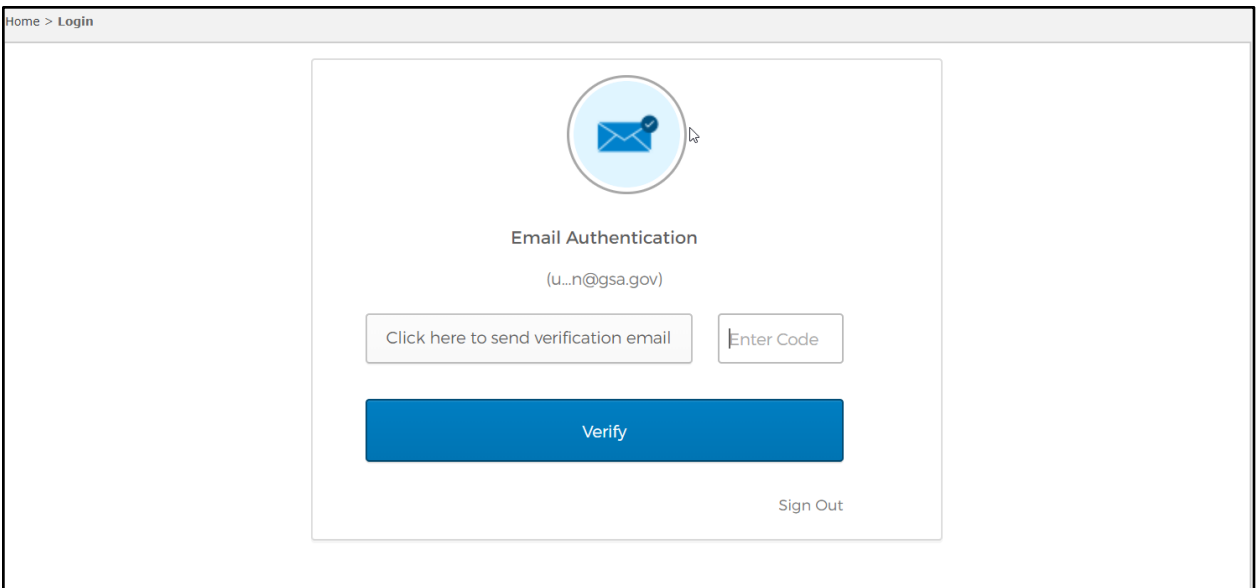

3. Once the OTP has been sent, the "**Click here to send verification email"**  button will change to "**Sent".**

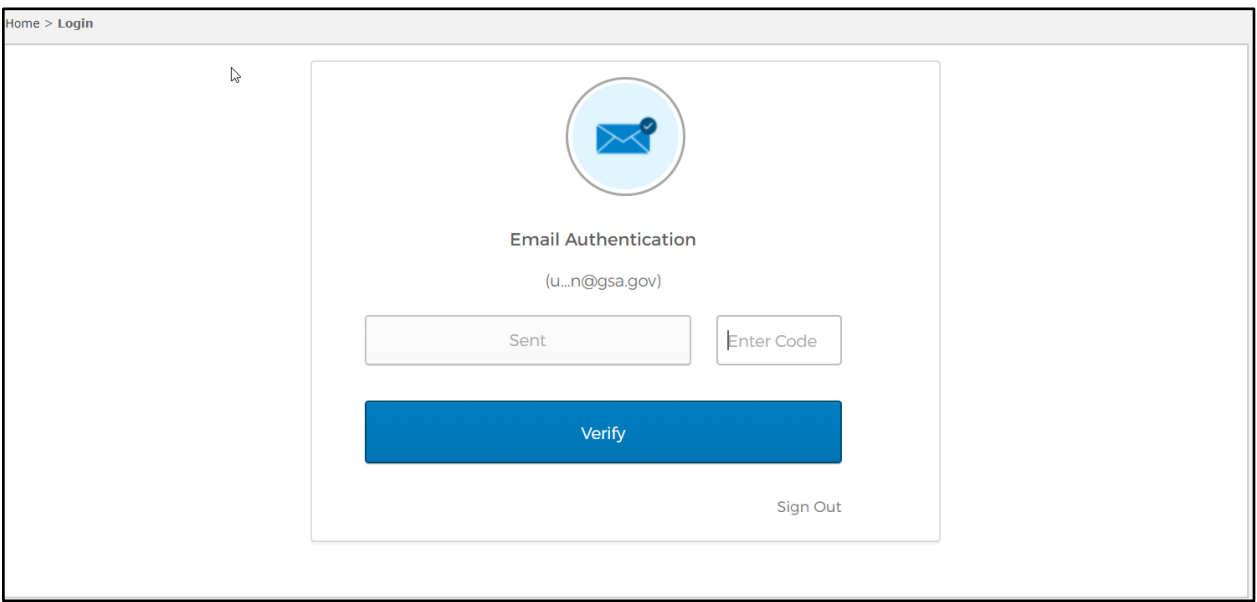

4. You will receive an email as shown below, containing the OTP.

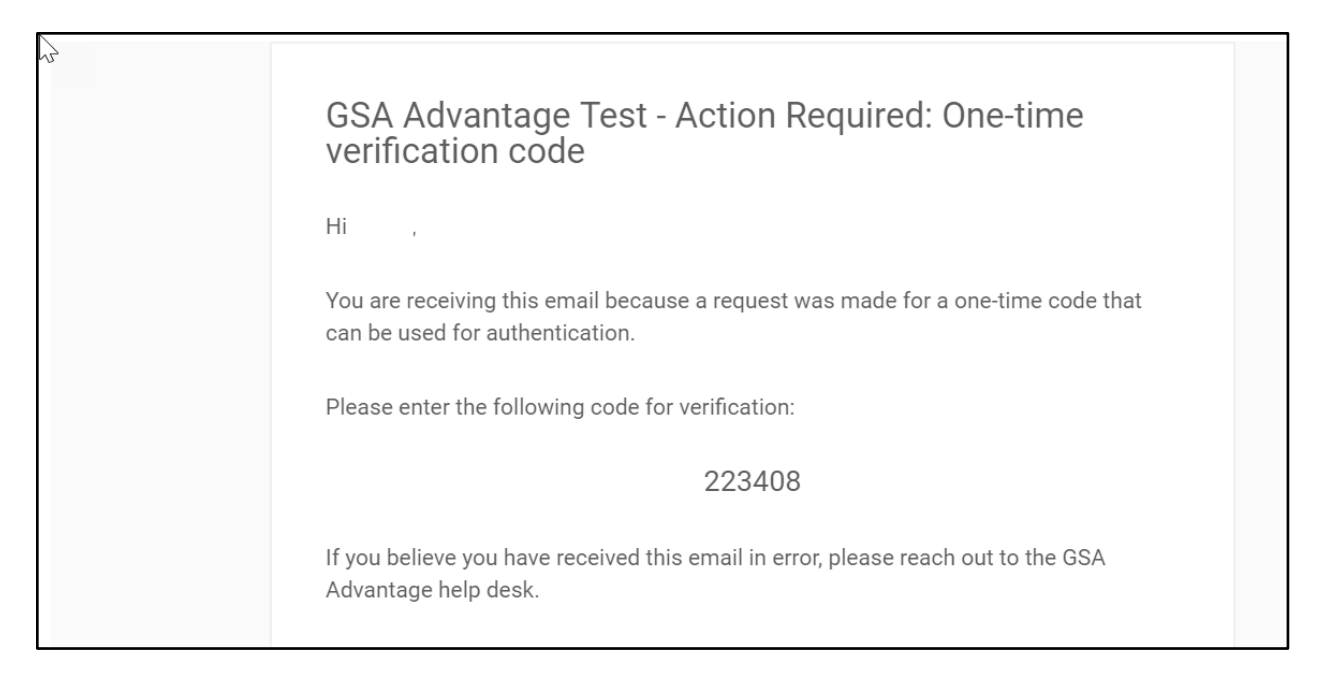

## 5. Enter the OTP and click the **Verify** button.

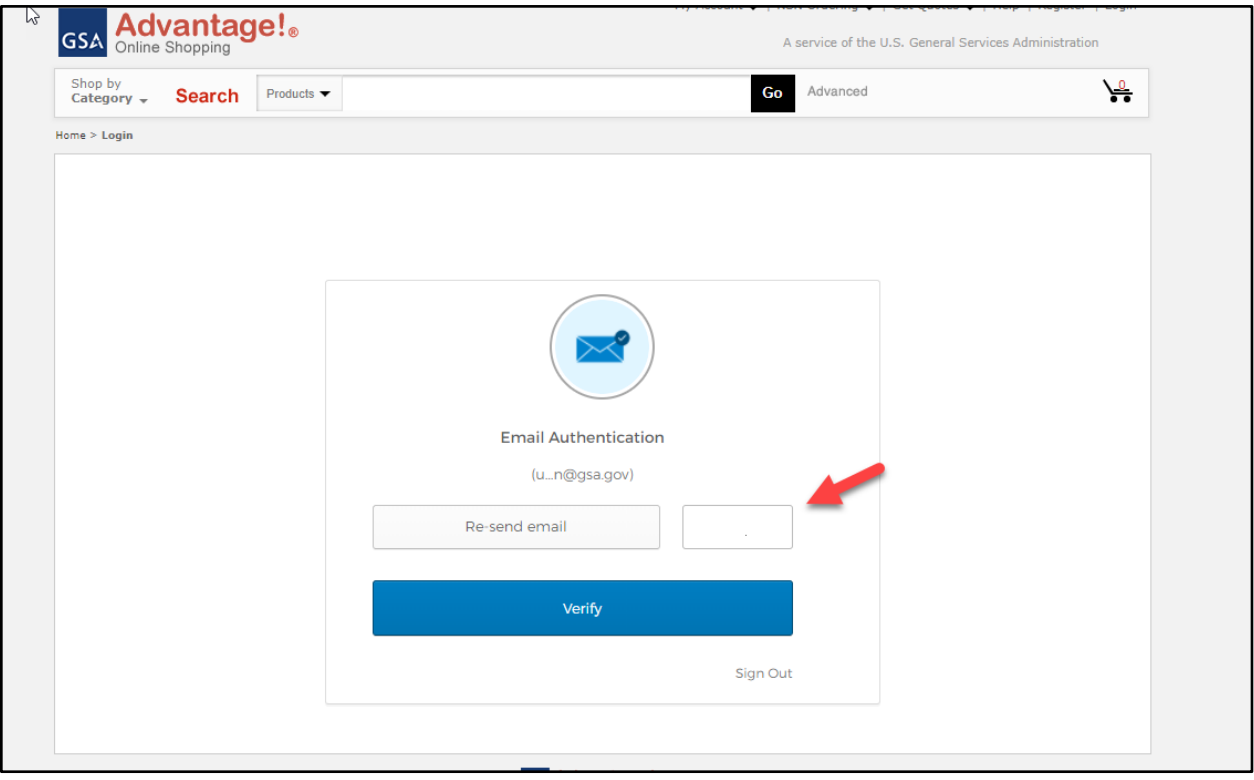

6. New Password Requirements - upon logging in for the first time after the MFA implementation, you are required to reset your password. Please provide your old password and enter a new password that meets the new requirements, then click the **Change Password** button.

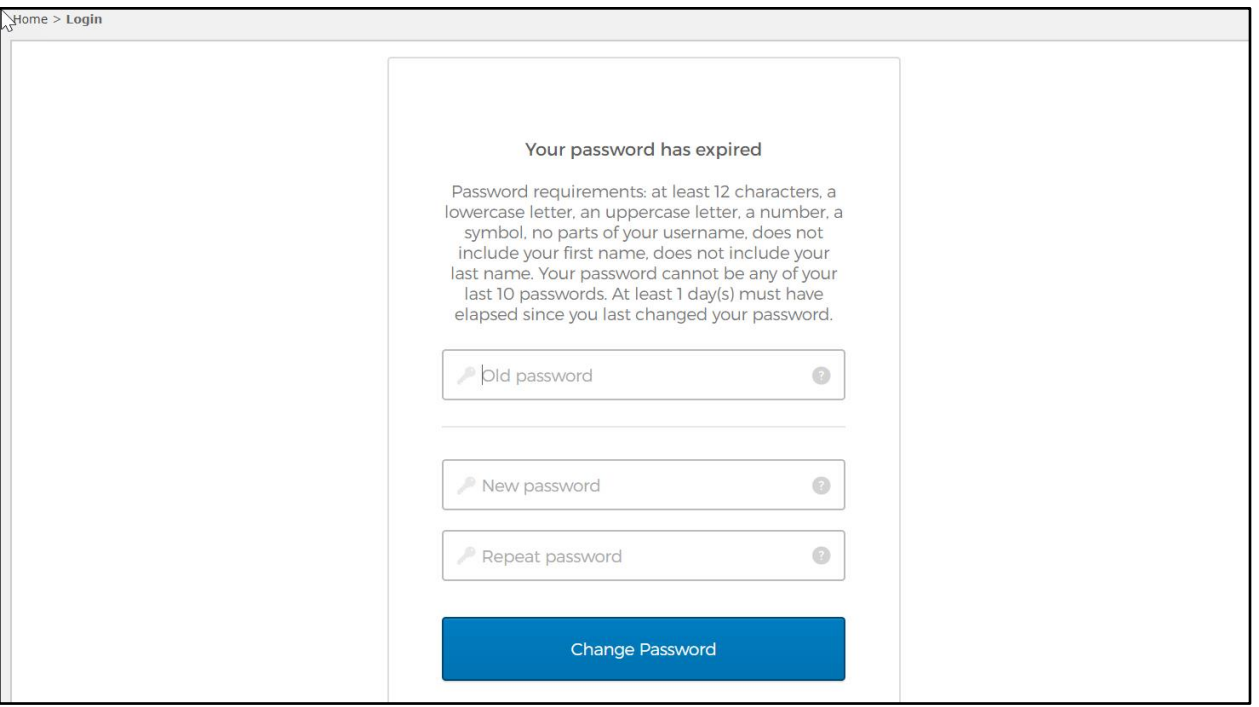

7. Once your password has been successfully updated, you will be taken to the GSAAdvantage home page.